# Protocol for Collecting Data Stored in the EWS tool in Treatment Schools

According to the Paperwork Reduction Act of 1995, no persons are required to respond to a collection of information unless such collection displays a valid Office of Management and Budget (OMB) control number. The valid OMB control number for this information collection is **XXXX-XXXX**. The time required to complete this information collection is estimated to average 30 minutes per response. This information collection is voluntary. If you have any comments concerning the accuracy of the time estimate(s) or suggestions for improving this form, please write to: U.S. Department of Education, Washington, DC 20202–4651. If you have comments or concerns regarding the status of your individual submission of this form, write directly to: Christopher Boccanfuso, U.S. Department of Education, Institute of Education Sciences, Room 506D, 555 New Jersey Ave. NW, Washington, DC 20208-5500.

To facilitate the transfer of EWS tools from treatment schools to the EWIMS evaluation team, we will use an FTP procedure. The table below describes the timeline of activities between treatment schools and the evaluation team during the two years of the study.

| Action                                                              | Method/Mode              | Key School Staff                      | Key REL<br>Midwest Staff | Date                                                      |
|---------------------------------------------------------------------|--------------------------|---------------------------------------|--------------------------|-----------------------------------------------------------|
| AIR will establish secure FTP site for data sharing                 | Create the<br>Secure FTP | N/A                                   | Ann-Marie Faria          | January 2014                                              |
| AIR will email FTP secure log in information to Treatment schools   | E-mail communication     |                                       |                          | January 2014,<br>June 2014,<br>January 2015,<br>June 2015 |
| Treatment schools will upload populated EWS tools to the secure FTP | E-mail communication     | Data Teams in<br>Treatment<br>Schools | Ann-Marie Faria          | January 2014,<br>June 2014,<br>January 2015,<br>June 2015 |

Establishing a secure system to share data (SFTP). One key aspect of transferring populated EWS tools between schools and the evaluation team is the use of a secure transfer of data between agencies. AIR will create a secure FTP and will share the log-in information with each treatment school. A draft of the directions that will be shared with each treatment school from AIR are included below.

# WEB HOSTING SERVICES "SFTP Client Guide" Public Information

# **DESCRIPTION:**

This SOP outlines the procedures to use Web Services' SFTP service.

## **PROCEDURE:**

A. Open the email received from WS Engineer with access credentials to the SFTP site.

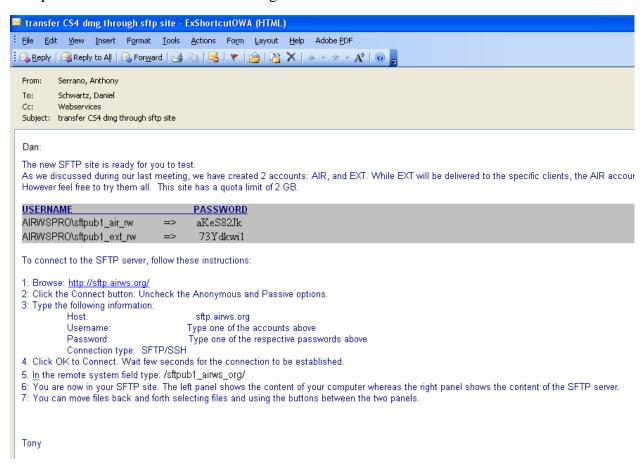

- B. Follow Steps 1-7 in the email:
- 1. Open your internet browser and type <a href="http://sftp.airws.org">http://sftp.astprojects.org</a> in the address field, depending on which website you were given in the email.

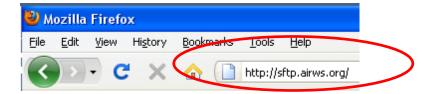

- a. Verify whether Java is installed/enabled in your browser:
- b. If Java is not installed/ enabled in your browser, click "Install".

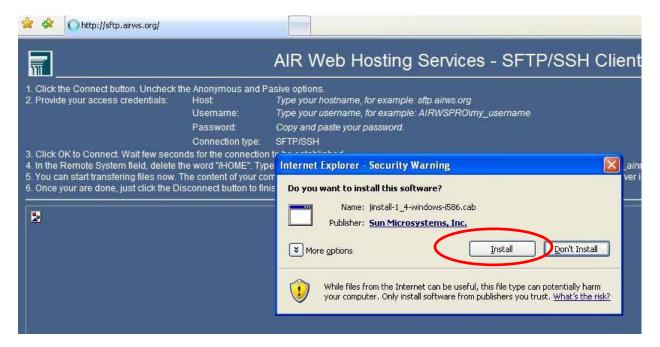

c. Accept license agreement, and choose all defaults:

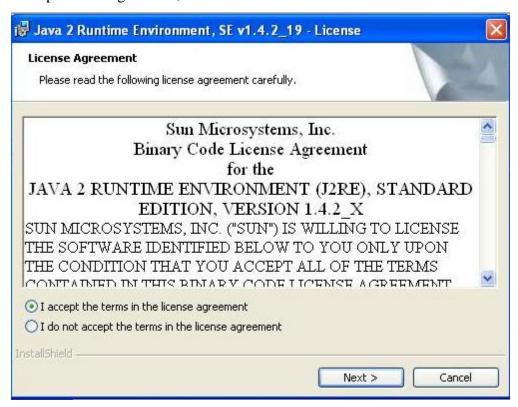

d. Reboot your computer, and repeat step #1.

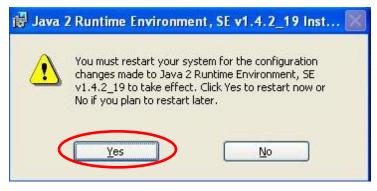

2. Click the "Connect Button" on the webpage:

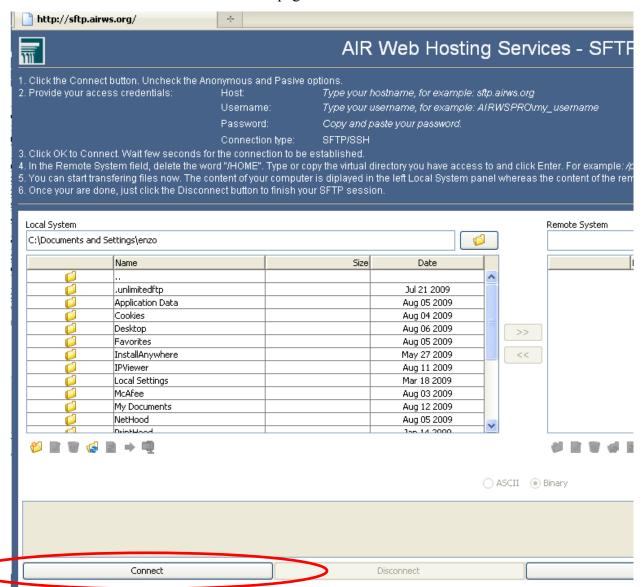

3. A dialog box will pop up, asking for a username and password. Refer to the email for these credentials. Type the given credentials EXACTLY as they appear in the email. Click OK.

### **EMAIL**

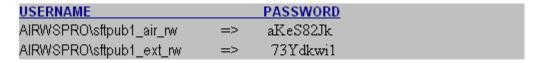

To connect to the SFTP server, follow these instructions:

- 1: Browse: http://sftp.airws.org/
- 2: Click the Connect button. Uncheck the Anonymous and Passive options.
- 3: Type the following information:

Host: sftp.airws.org

Username: Type one of the accounts above

Password: Type one of the respective passwords above

Connection type: SFTP/SSH

### DIALOG BOX

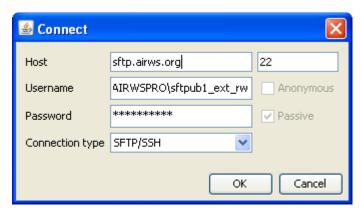

4. Upon a successful connection you should see the following on the webpage:

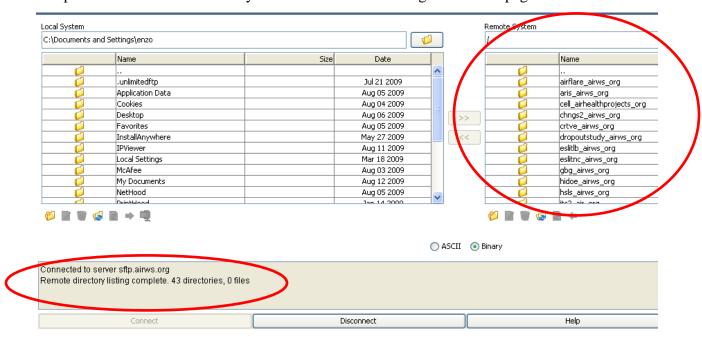

The figure above shows a message that you have successfully connected to the SFTP server. On the right, it also shows a list of virtual directories located on the remote system, and a field to type the directory path (encircled). On the left is the directory listing for your local machine.

5. Refer to step #5 in the email for the name of the specific directory created for your project. Type this name EXACTLY as it appears in the instructions, or find it in the directory listing and navigate manually using your mouse.

| USERNAME                |    | PASSWORD |
|-------------------------|----|----------|
| AIRWSPRO\sftpub1_air_rw | => | aKeS82Jk |
| AIRWSPRO\sftpub1_ext_rw | => | 73Ydkwi1 |

To connect to the SFTP server, follow these instructions:

- 1: Browse: http://sftp.airws.org/
- 2: Click the Connect button. Uncheck the Anonymous and Passive options.
- 3: Type the following information:

Host: sftp.airws.org

Username: Type one of the accounts above

Password: Type one of the respective passwords above

Connection type: SFTP/SSH

- 4. Click OK to Connect. Wait few seconds fer the connection to be established.
- In the remote system field type: <a href="mailto:stroub1\_airws\_org/">stroub1\_airws\_org/</a>

|    |   | Ivame                      | Size | Date       |
|----|---|----------------------------|------|------------|
|    |   |                            |      |            |
|    |   | airflare_airws_org         |      | Jan 18 200 |
|    |   | aris_airws_org             |      | Feb 02 200 |
|    |   | cell_airhealthprojects_org |      | Jul 15 200 |
| >> |   | chngs2_airws_org           |      | Apr 25 20  |
|    |   | crtve_airws_org            |      | Jun 18 20  |
| << |   | dropoutstudy_airws_org     |      | Oct 02 20  |
|    |   | eslitlb_airws_org          |      | Aug 05 20  |
|    |   | eslitnc_airws_org          |      | Aug 05 20  |
|    |   | gbg_airws_org              |      | Jun 19 20  |
|    |   | hidoe_airws_org            |      | Feb 27 20  |
|    |   | hsls_airws_org             |      | Feb 20 20  |
|    | ~ | ite2 pie osa               |      | Jun 0E 20  |

6. Double click the subfolder contained in the virtual directory. In this subfolder, you can upload/download files or create more folders, depending on the read/write permissions granted for your SFTP account.

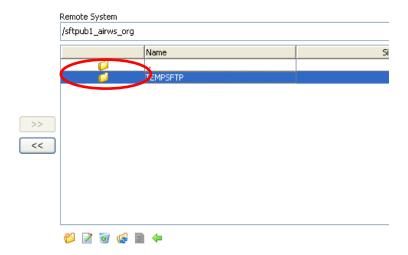

7. Use the arrows between the two windows to move files back and forth between your local machine and the SFTP folder in the remote server. Press the "right" arrow button to upload a highlighted file from your machine to the SFTP folder, and the "left" arrow button to download a file from the SFTP folder to your machine.

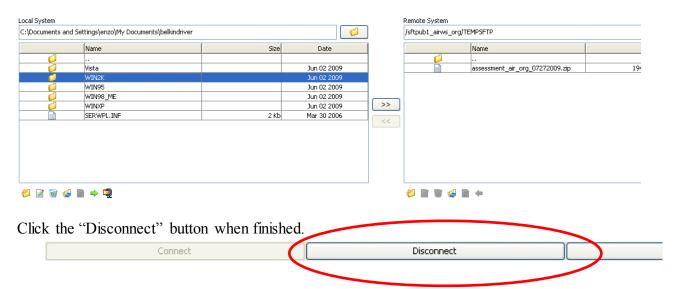